Published on Documentation (<http://www.emetrotel.com/tsd>)

[Home](http://www.emetrotel.com/tsd) > Shared Call Appearances

Shared Call Appearances

# Feature Description

Shared Call Appearances (SCA) were implemented to address the request for key system features like call appearances and the public hold (a.k.a. transfer on hold) capability. The Shared Call Appearance feature provides the following functionality:

- Presents external calls on programmable keys on Nortel extensions (SCA keys)
- Multiple Nortel extensions can be configured to have the same SCA key(s)
- Once a call is assigned an SCA ID, all extensions with the corresponding SCA key provide indication of the call state via icons (Nortel IP phones) or indicators (Nortel digital phones)
- While an SCA call is alerting, any extension on which the call is offered can answer the call
- If an SCA call is put on hold, users of all phones with the corresponding SCA key can press that key to retrieve the call

The SCA feature on  $UC^X$  works for all trunk types and a mix of different trunk types while the traditional line appearances on key systems only works for analog POTS lines.

Using the Shared Call Appearance feature in combination with the Follow-Me feature or with calls routed through queues is NOT supported.Ring groups can be used to ring multiple phones when the Shared Call Appearance feature is used.

### Introduction

From the end user perspective

- SCA keys implement call appearances that can be shared by any number of Nortel extensions
- SCA keys provide "public hold" or "transfer on hold" functionality
- SCA keys provide visibility of how many SCA calls are active
- SCA keys can uniquely identify trunks (configuration of SCA keys is based on inbound and outbound routes – when a unique inbound and outbound route is used for each trunk, one or more SCA keys can be configured to directly correspond to each trunk)

• SCA keys can be configured on expansion modules (with SCA, the number of active calls on a phone is not limited by the number of programmable buttons on the phone itself)

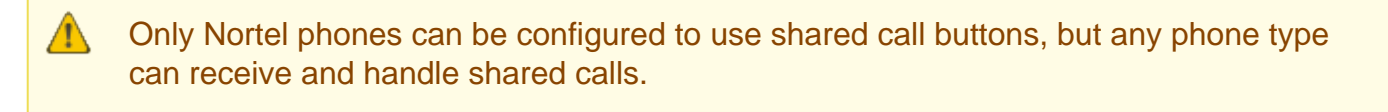

SCA can be configured for Inbound Routes or Outbound Routes or both.

# **Pre-Requisites**

None.

 $\bullet$ 

### **Step One: Create an Inbound Route**

To add an inbound route, perform the following steps:

- Open the UC<sup>X</sup> Web-based Configuration Utility
- From the **PBX** tab, select **PBX Configuration**
- From the left side column, select **Inbound Routes**
- Add a new route or edit an existing one
- Enter a tag in the **Shared Calls Tag** field (you will use this tag when you set up SCA buttons on the phones). In this example we are using the tag '**SCG1**' (for Shared Call Group 1).
- **Set Destination** to be any valid destination. (e.g. Extension, Ring Group, IVR, etc.)
- Press the **Submit Changes** button

To present calls from multiple routes (inbound or outbound) on the same SCA buttons, use the same Shared Calls Tag for all the routes.

#### Step Two: Create an Outbound Route

To add an outbound route, perform the following steps:

- $\bullet$  Open the UC<sup>X</sup> Web-based Configuration Utility
- From the PBX tab, select PBX Configuration
- From the left side column, select Outbound Routes
- Add a new route or edit an existing one
- Enter the same tag used in Step One in the Shared Calls Tag field (e.g. SCG1)
- Press the Submit Changes button

To present calls from multiple routes (inbound or outbound) on the same SCA buttons, use the same Shared Calls Tag for all the routes.

# Step Three: Configure the Programmable Keys on the Telephone Devices

To configure an extension for a Nortel phone, perform the following steps:

- Open the UC<sup>X</sup> Web-based Configuration Utility
- From the PBX tab, select PBX Configuration
- From the left side column, select Nortel Phones
- All the configured Nortel phones will be listed on the right hand side
- Select one of the Nortel phones that you assigned to the Ring Group in Step One
- Scroll down to the section labelled Programmable Keys
- In the Label field of a shared call appearance key, enter a descriptive label such as "Shared Line 1" or "Call 1" or "Trunk 1".
- In the Digits field, the value MUST start with the letters "SCA" followed by a colon ":", a call number ( 1,2,3,...), the "@" sign, and end with the Shared Calls Tag (e.g. SCG1) For example: SCA:1@SCG1, SCA:2@SCG1 etc. where SCG1 is the Shared Calls Tag that you used in

Steps One and Two.

Press the Submit Changes button and Apply your Configuration changes.

Copyright © 2015 E-MetroTel Global Inc.